## **9.1.2 Create Section DT Template**

- 1. Select the **Create Exam Form DT Templates** menu.
- 2. Click the **Section** button next to **Create Template**.

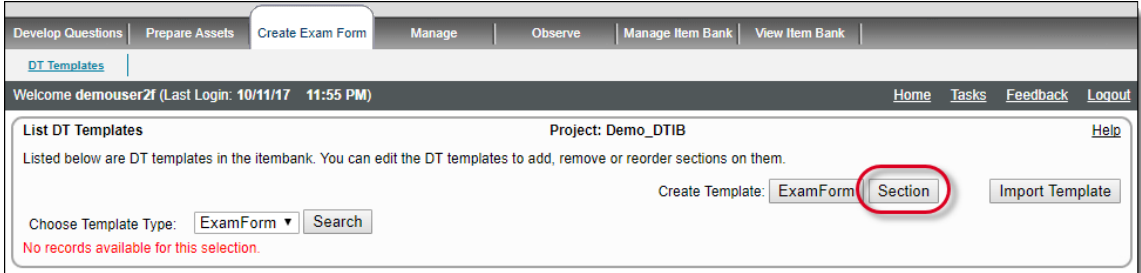

## 3. This opens the **Create/Edit DT Template** page with a Section node.

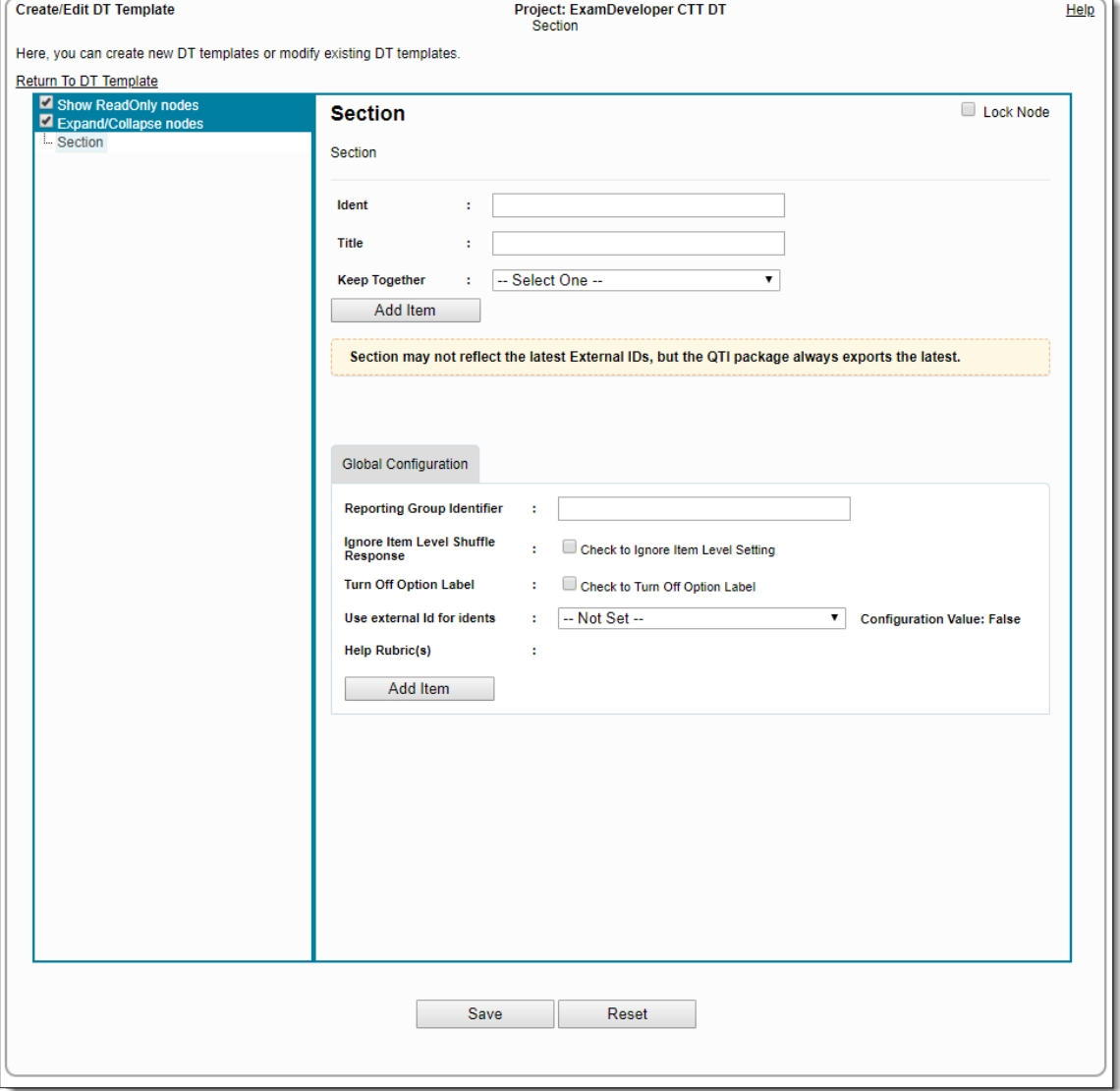

If the **Lock Node** check box is selected on the template being applied, the user is not allowed to make editable, the node on ⊕ which the template was applied.

## 4. Fields in the right pane:

**Section** area:

- **Ident:** This is where you specify the custom identifier for the DT Section Template.
- **Title**: Section title. This can be any alphanumeric value.
- **Keep Together**: When this is set to **True**, the various settings on the DT Section Template are applied to any section where this template is applied. If this is set to **False**, the various settings on the DT Section Template are not applied to any section where this template is applied, even though they remain saved in the template.

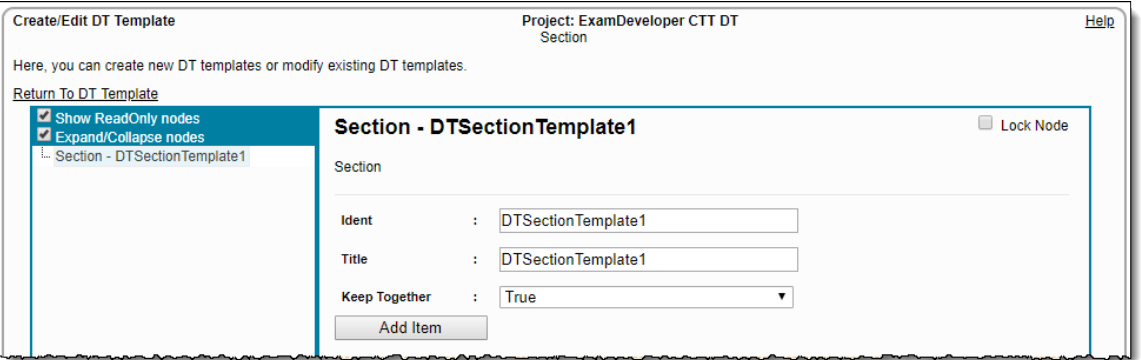

- **Add Item** button: You can add items from the DT Item Bank by clicking this button. A Search control for items is launched in a pop-up when this button is clicked and you may retrieve items in this pop-up.
- 5. Select those items resulting from the search that you wish to include in the Section by selecting the corresponding check boxes on their left. Click the **Add Contents** button to include them in the Section and to automatically close the pop-up.

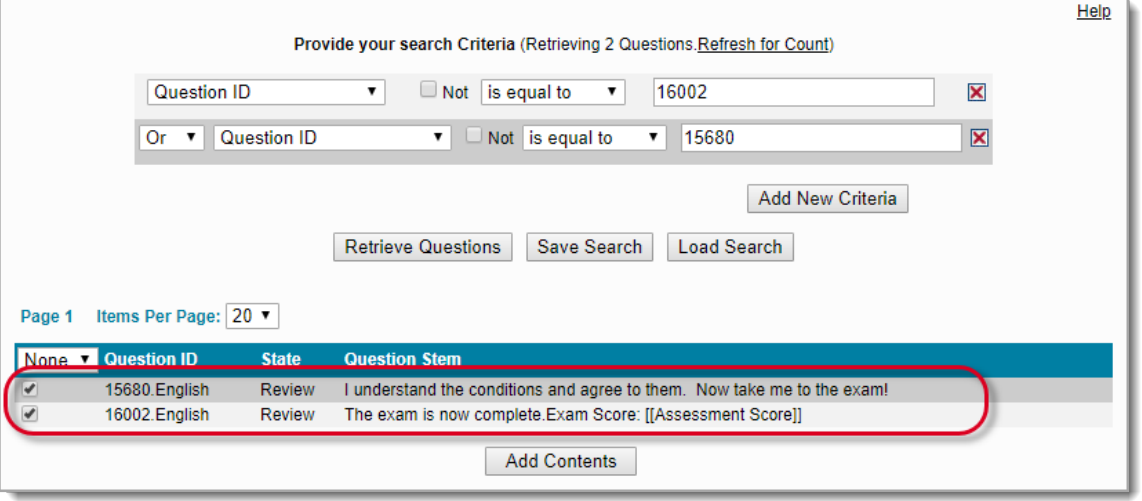

6. The selected items now appear listed in the right pane.

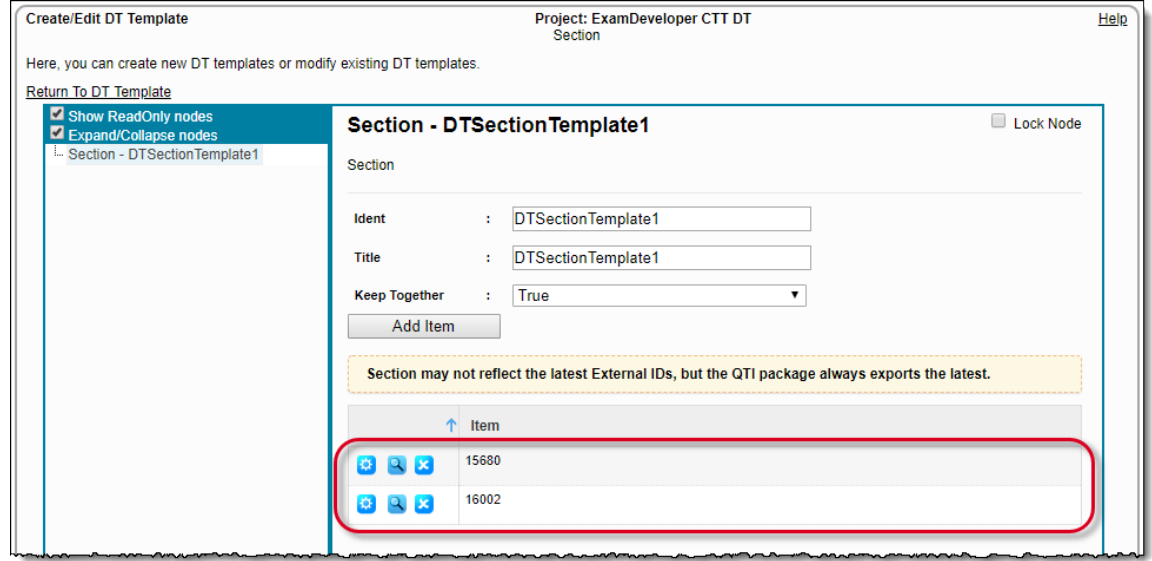

7. The **Global Configuration** settings are similar to those on the standard **Delivery Configuration Tool** page.

8. To add Help Rubrics, click **Add Item** button under **Global Configuration**. A Search control for items is launched in a pop-up when this

button is clicked and you may retrieve Display Type items from the DT Item Bank Project in this pop-up. Help Provide your search Criteria (Retrieving 9 Questions. Refresh for Count) Question ID  $\overline{\bullet}$  Mot is equal to  $\boldsymbol{\mathsf{x}}$  $\overline{\phantom{a}}$ Add New Criteria **Retrieve Questions** Save Search Load Search Page 1 Items Per Page: 20 ▼ None **v Question ID State Question Stem** 84437 Completed DTDisplay1 ă 84438 Completed DTDisplay2  $\Box$ 84439 Completed DTDisplay3 84440 DTDisplay4  $\Box$ Completed  $\frac{1}{\Box}$ 86916 Completed Display Type Exhibit 1 Stem to check Referenced As Exhibit 109703 Completed DTDisplay 5 109704 Completed **DTDisplay 6** DTDisplay 7  $\Box$ 109705 Completed  $\Box$ 109706 DTDisplay 8 Completed **Add Contents** 

9. Select those items resulting from the search, which you wish to include in the Section as Help Rubrics by marking the corresponding check boxes on their left. Click **Add Contents** button to include them in the Section and to automatically close the pop-up.

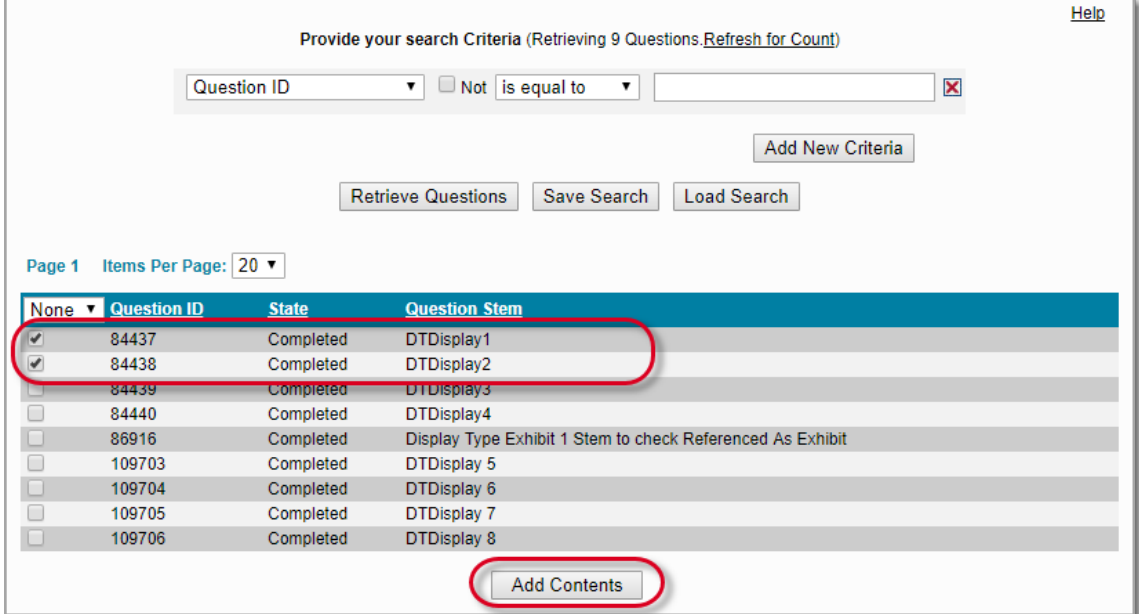

10. The selected items now appear listed in the right pane.

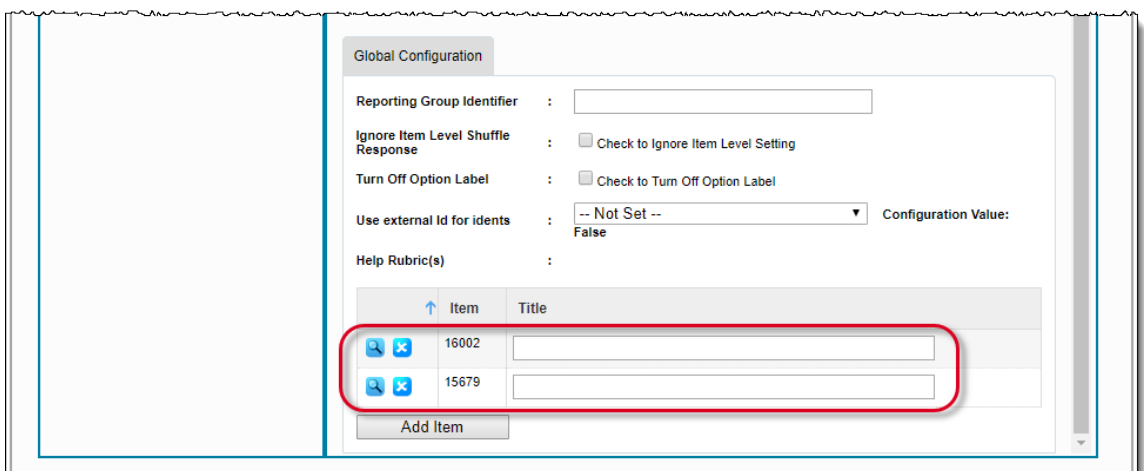

You can provide titles to individual Help Rubrics, which serve as the title of their tabs when the exam is rendered in the Assessment Driver. If the title is not provided, the numeric ID of the item appears as the title of the tab.  $\sim$  $\sim$ 

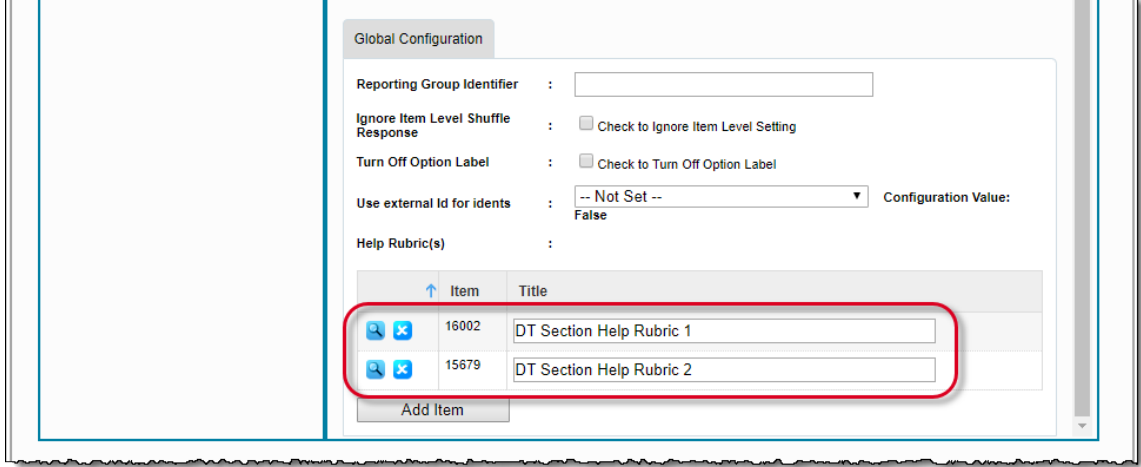

11. Click **Save** at the bottom of the page. A pop-up appears, prompting you to enter the name for the template to be saved. You can select the **Include nested sections** check box to include Sections within Sections (if any).

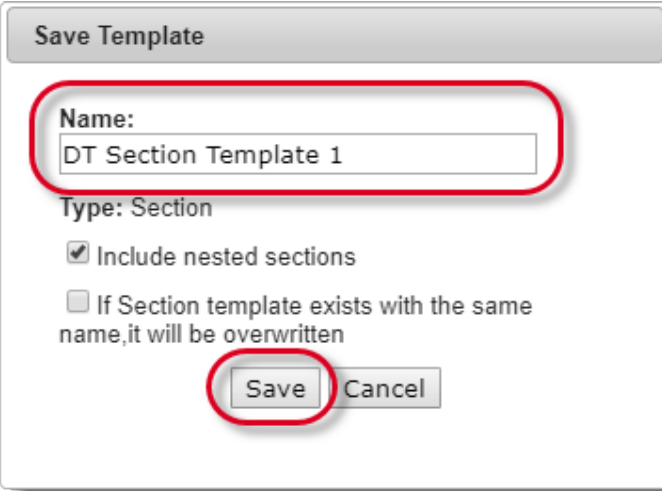

12. The following pop-up appears. Click **OK** to save the template and continue to remain on the same page. Click **Cancel** to save the template and return to the **List DT Templates** page.

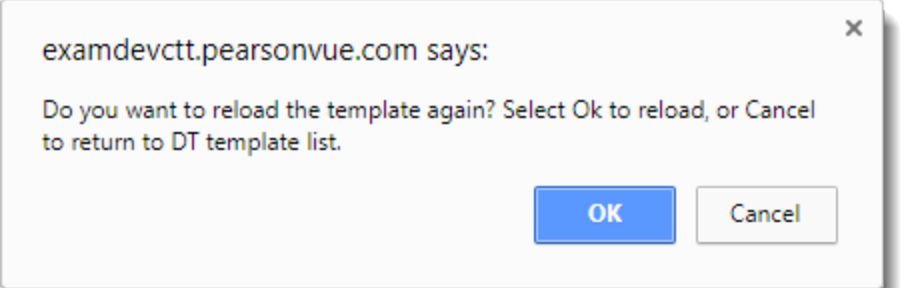

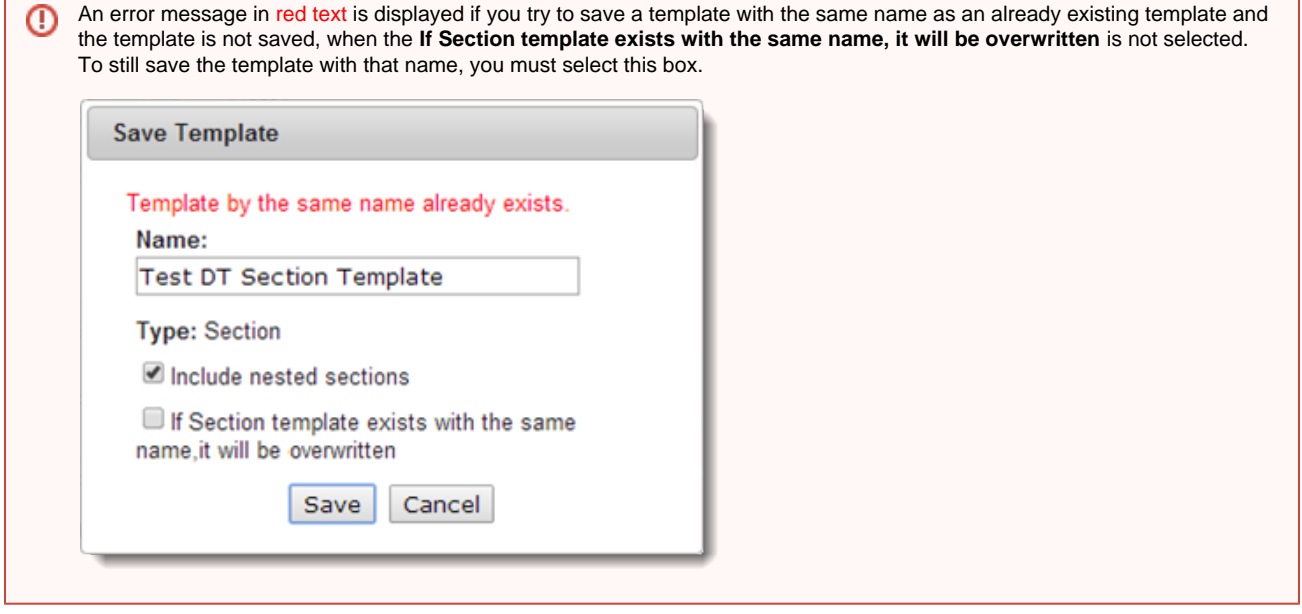

- 13. Enter any alphanumeric value in the **Name** text box to save the Section as a DT Template and click **Save**. Clicking **Cancel** takes you back to the previous page and the template is not saved.
- 14. The saved template is now visible on the **List DT Templates** page, when you select **Section** from the **Choose Template Type** drop down list, and click **Search**.

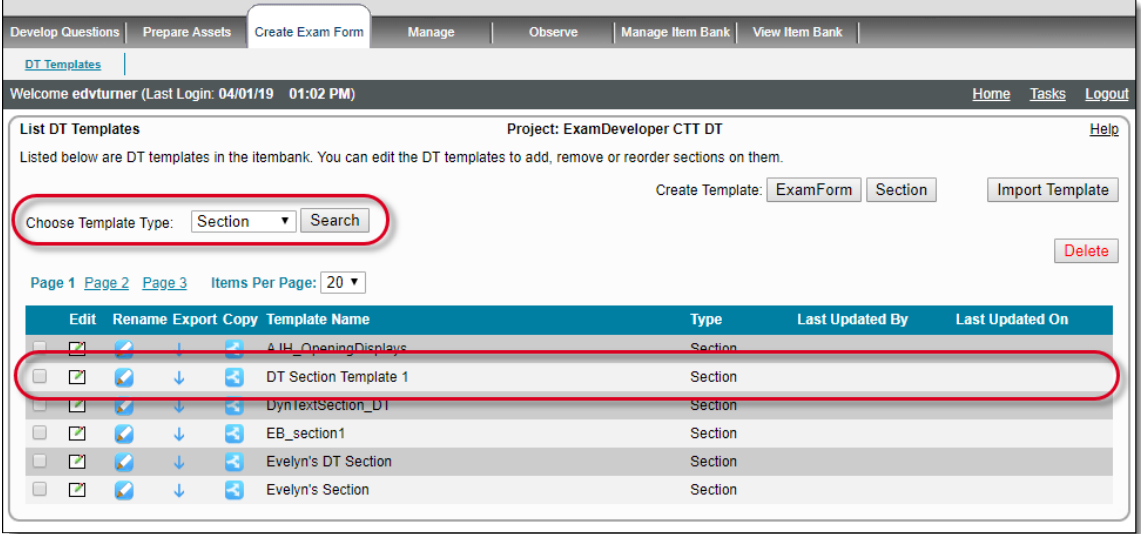

15. It is possible to delete any DT Section template by selecting it via corresponding check box, and clicking the **Delete** button on the top right.

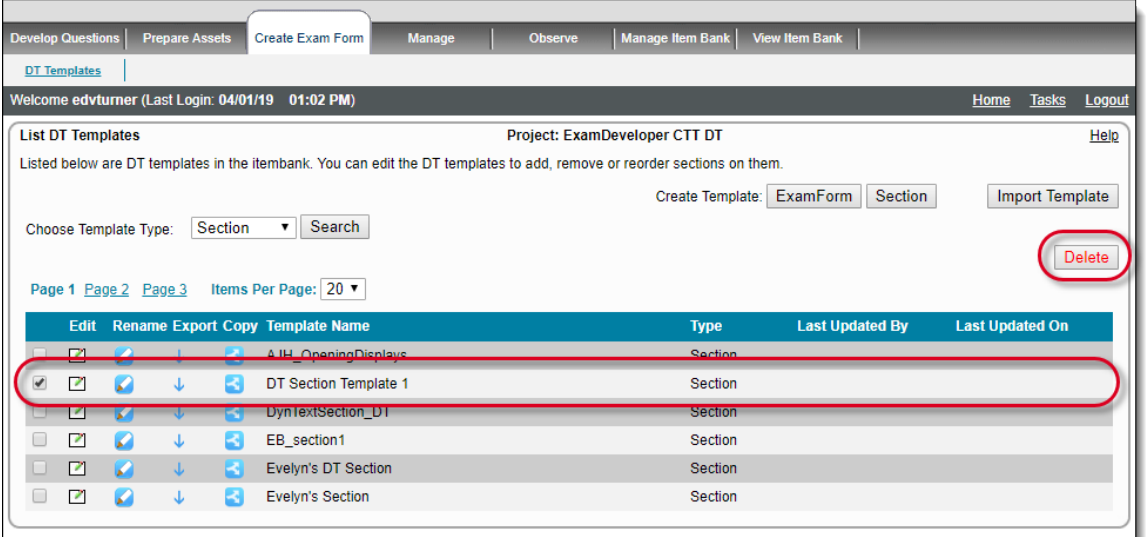

Δ

3 A DT template can be cloned (an exact copy created) by clicking the corresponding **Copy** icon. The copy is given the same name as the original with a "Copy of" suffix. This functionality is useful if you wish to modify certain parts of a DT template, but do not wish to disturb the original.